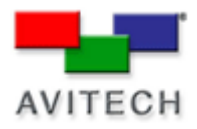

## *Using Galaxy to change clock settings*

Products: MCC-8004 series, VCC-8000 series

## **Setting Clock Properties**

To set the clock properties, click **Clock** to adjust the **Font Color**, **B-G** (background) **Color**, and font **Size** for all clocks in the group. You can also set the **Analog Clock Size**, **Border**, **Hide Switch** (full screen mode), **Count** (up/ down), **Font Color**, **Source**, and **Time Zone**.

**BMP Label** allows you to activate the universal fonts for clock by performing the following steps:

- 1. Click to enable the **BMP Label** checkbox (with checkmark).
- 2. Click the **BMP Label Font Type** button.
- 3. When the Font window appears, set the **Font**, **Font style**, and **Size**. Then click **OK**.

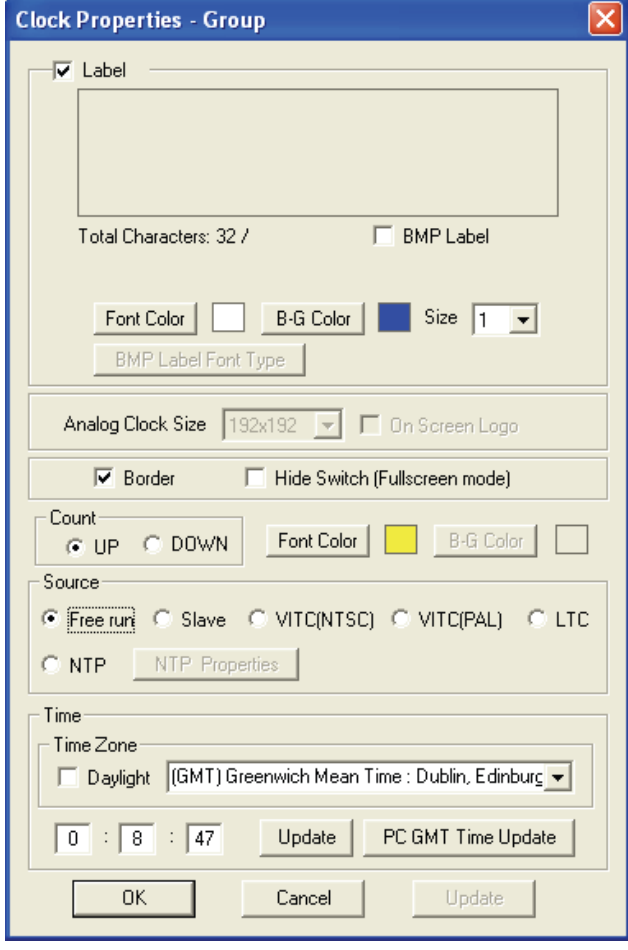

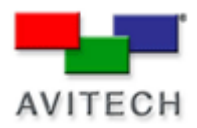

**Analog Clock** - The analog clock works differently compared to the digital clock in that you cannot use the drag-and-drop feature to re-size. You can only select from the following: **192**×**192**, **224**×**224**, **256**×**256**, **320**×**320**, or **384**×**384**.

**Time Code** - To activate the time code feature, on the **Source** portion click the mouse to select **Free Run**, **LTC**, or **VITC (NTSC**/**PAL)**. You can also synchronize the clock from the slave module by clicking the mouse on **Slave** to select it. Then click the **Update** button (on the lower right portion) and then click **OK**.

**NTP** - The **NTP** time code feature synchronizes the clock with an external NTP time server. The **IP** port on the rear of the module can control as well as receive time code information at the same time. To set up the NTP time code, perform the following steps:

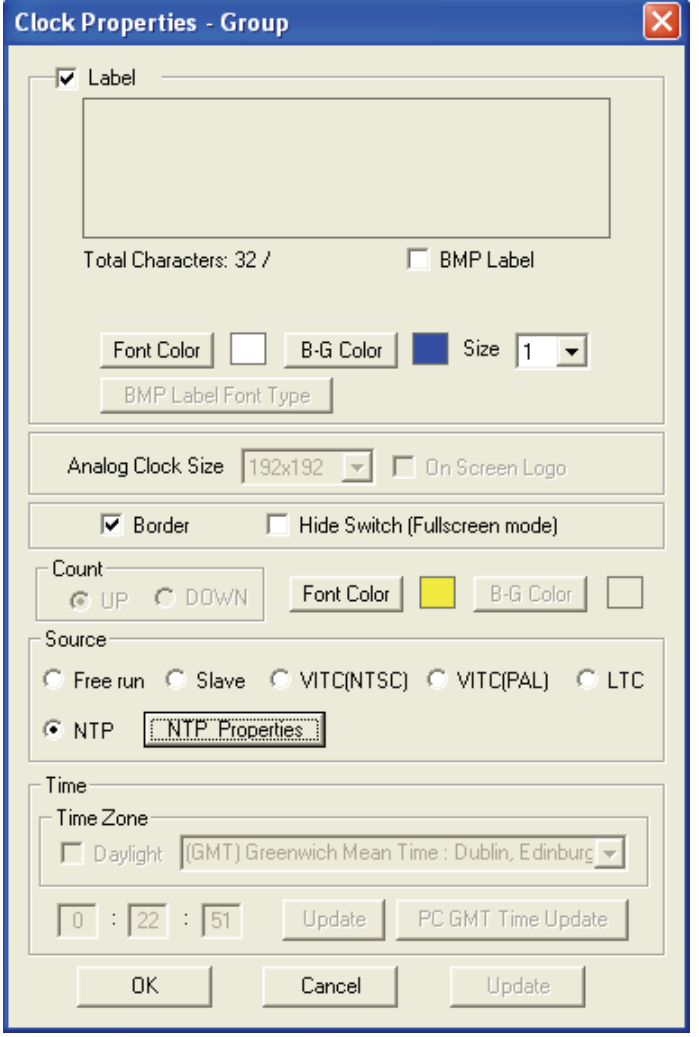

1. Make sure that **Count** > **Up** is selected.

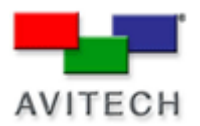

2. On the **Source** portion click the mouse on **NTP** to select it. Then click the **NTP Properties** button and the following screen appears.

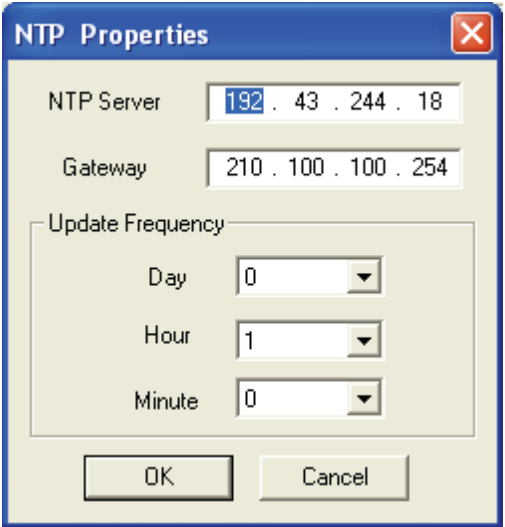

3. Enter the IP address of the **NTP Server**, the default **Gateway** (use **ipconfig** in Windows DOS mode to find out), then set the time interval that the clock will be updated.

4. Select the **Time Zone** in the drop-down menu and click the mouse on the **Daylight**  checkbox to select DST (daylight saving time) when applicable.

5. Click **Update** (on the lower middle portion) and then the **OK** button.

**NOTE:** You may be required to exit the Galaxy program by first saving the new settings to flash memory, then restarting the Galaxy program before the clock can be updated.